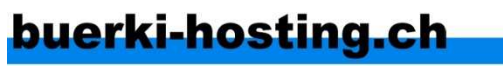

Bürki Hosting, Terminus, 3700 Spiez Tel. 032 510 19 48, info@buerki-hosting.ch

# **Konfiguration Server mit der Admin-Oberfläche Plesk**

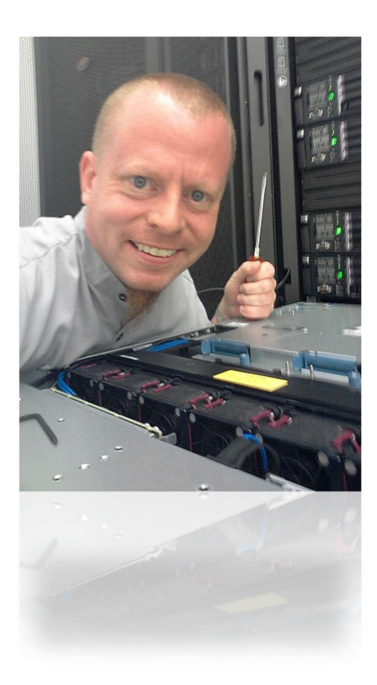

Sie haben von Bürki Hosting, Ihrem Serverprovider, folgende Angaben erhalten:

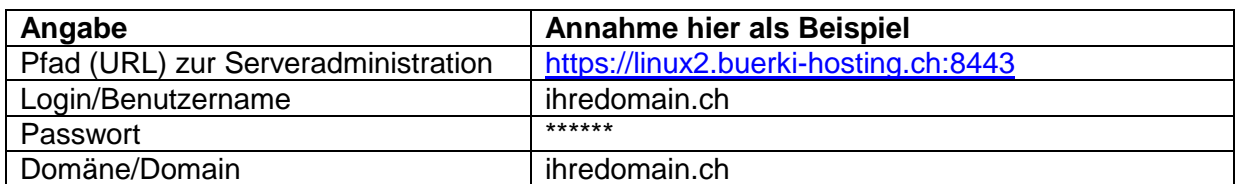

In dieser Anleitung werden die Angaben aus der obigen rechten Spalte aufgeführt. Ersetzen Sie diese jeweils durch die im Aufschaltmail erhaltenen Werte.

#### **1. Login**

Rufen Sie die Website mit der Administrationsoberfläche auf. Es kann sein, dass Sie eine Fehlermeldung wegen dem Sicherheitszertifikat erhalten. Das rührt daher, dass das Zertifikat durch uns generiert wurde und nicht von einer offiziellen Zertifizierungsstelle stammt. Die Verschlüsselung funktioniert trotzdem.

Klicken Sie in so einem Fall auf "Laden dieser Website fortsetzen" bzw. "Diesem Anbieter vertrauen":

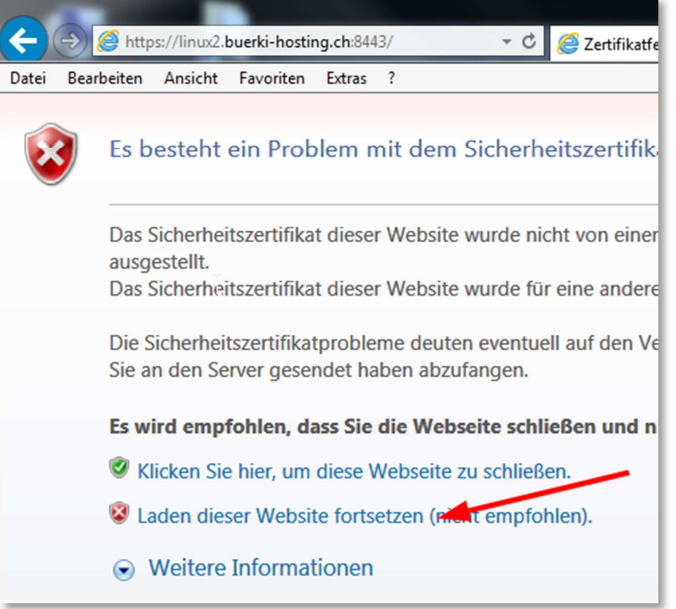

Sie gelangen auf die Loginmaske. Geben Sie hier Ihre Benutzerdaten ein und klicken Sie auf "Anmelden". Bei "Benutzername" geben Sie bitte den im Aufschaltmail als "Login" angegebenen Namen ein. Er kann vom Namen Ihrer Domain abweichen.

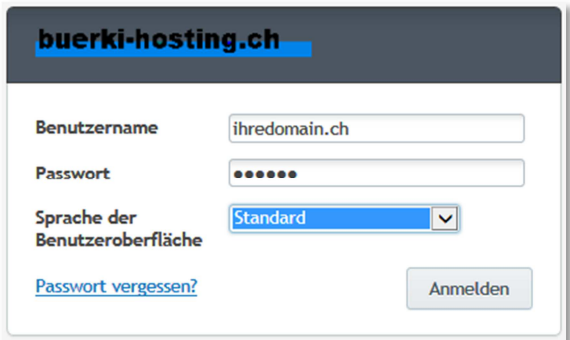

Sollten Sie diese Seite nicht angezeigt bekommen, sondern eine Fehlermeldung, kann es sein, dass der für die Administration verwendete TCP/IP Port 8443 von Ihrer Firewall blockiert wird.

Setzen Sie sich in so einen Fall mit Ihrem Administrator/Lieferanten der Firewall in Verbindung, und teilen Sie Ihm mit, dass Sie die Website https://linux2.buerkihosting.ch:8443 nicht aufrufen können.

Beim ersten Login in die Admin-Oberfläche erhalten Sie eventuell noch ein Formular angezeigt, in welchem Sie gebeten werden, fehlende Felder zu ergänzen. Zwingend sind nur die Telefonnummer, E-Mail-Adresse und das Land. Im Normalfall werden diese Felder bereits bei der Aufschaltung von Bürki Hosting für Sie ausgefüllt.

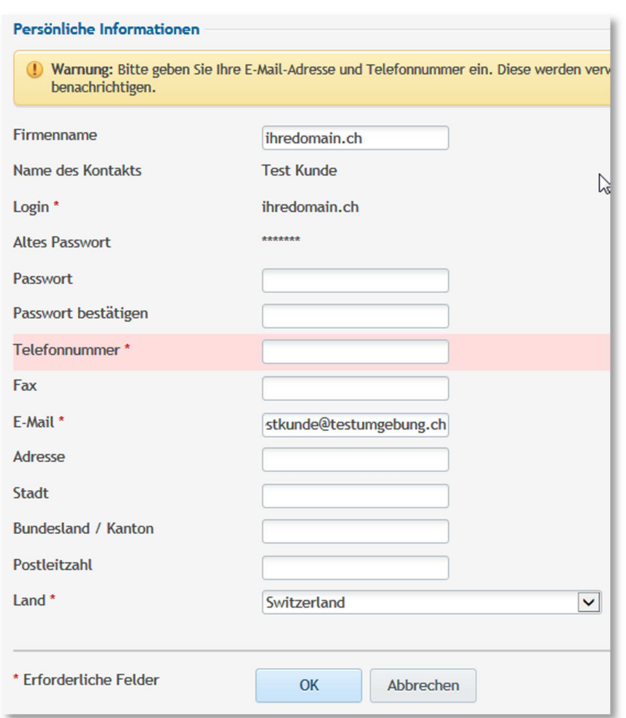

Die zwingenden Felder werden rot hinterlegt. Sie können mit der Anmeldung erst fortfahren, wenn diese ausgefüllt sind.

Beim ersten Anmelden oder wenn neue Features auf der Admin-Oberfläche verfügbar sind, werden Sie durch ein Pop-Up-Fenster benachrichtigt. Sie können dieses Fenster rechts oben oder unten mit dem Button schliessen.

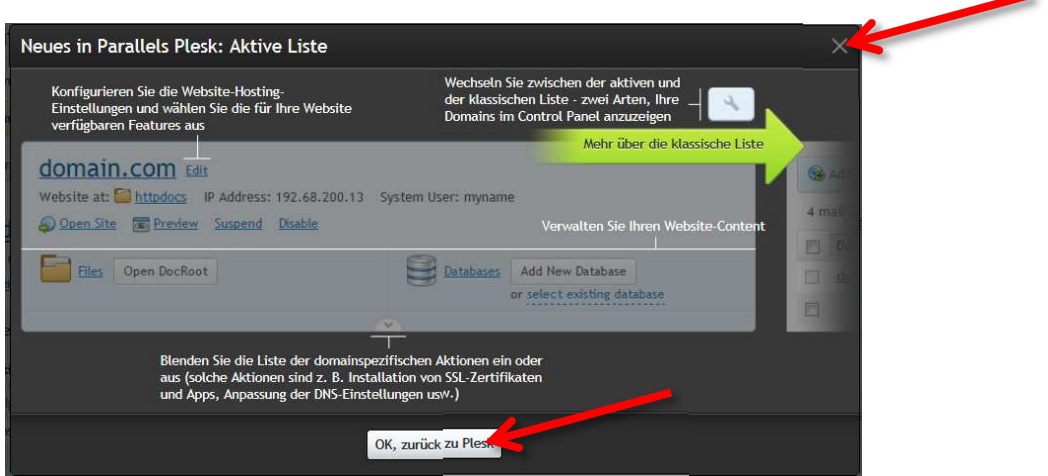

### **2. Einstellung Webserver**

Sie sind nun auf der Admin-Oberfläche Plesk, wo Sie sämtliche Einstellungen Ihres Webservers bequem verwalten können.

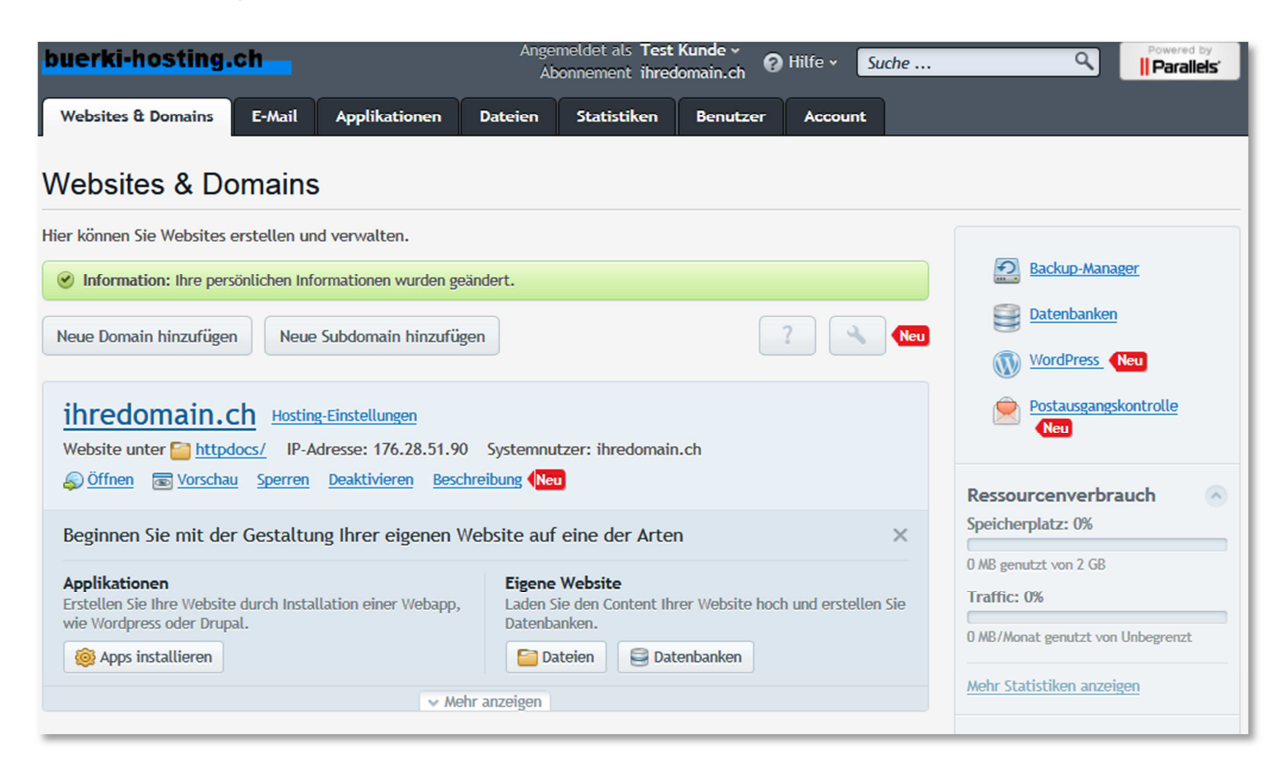

Auf den ersten Blick in der Übersicht sehen Sie, welche Domain Ihrem Server zugeordnet ist. Ggf. sind dies mehrere, Sie können bis zu 3 Domains pro Server verwalten. Und diese auf verschiedene Verzeichnisse zeigen lassen, wenn Sie dies möchten. Weitere Domainnamen sind möglich, aber kostenpflichtig.

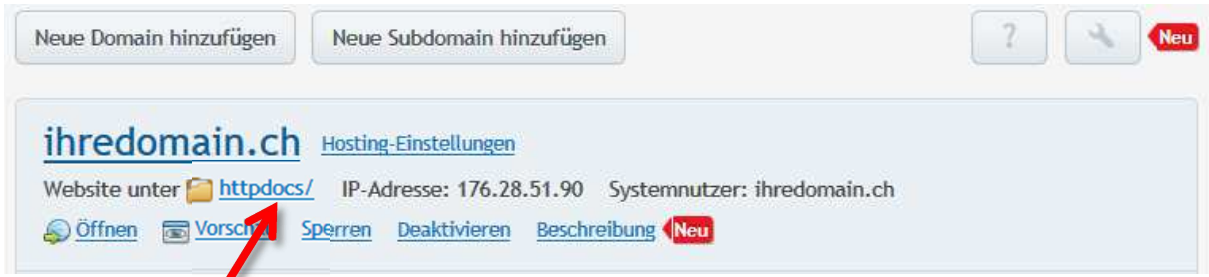

Sie sehen hier in welchem Verzeichnis Sie die Daten ablegen müssen, wenn Sie per FTP Dateien auf den Server uploaden. Standardmässig ist "httpdocs/" abgelegt, der Wert kann aber abweichen.

Rechts davon sehen Sie die IP Adresse, unter welcher Ihr Server erreichbar ist. Beachten Sie, dass diese Adresse zu unserem Load-Balancer gehört und Sie über http://<ip-adresse> nicht Ihren Server erreichen werden.

Rechts davon sehen Sie den Systemnutzer, das Login, mit welchem Sie sich in die Admin-Oberfläche Plesk eingeloggt haben.

Gleich unterhalb sehen Sie verschiedene nützliche Links. "Öffnen" startet eine neue Browsersession und öffnet www.ihredomain.ch. Wenn diese Domain aktuell noch nicht auf diesem Server ist, wird die Seite vom aktuellen Server geholt. Wie Sie in einem Browser einfach www.ihredomain.ch aufgerufen hätten.

Ist dies bei Ihnen der Fall, Sie möchten aber die aktuell aufgebaute Website auf diesem Server hier anschauen, z.B. während einer Ablösung oder Migration des Servers, benutzen Sie den Link "Vorschau". Mittels eines speziellen Scripts wird die Website so angezeigt, wie Sie nach produktiver Aufschaltung der Domain auf diesen Webserver dann angezeigt werden wird.

Mittels dem Link "Sperren" können Sie das Aufrufen Ihrer Website sperren. Dies kann bei Wartungsarbeiten oder wenn Sie gerade eine neue Website hochladen, Sinn machen. Ist die Website gesperrt, erscheint eine rote Warnung bei der Domain:

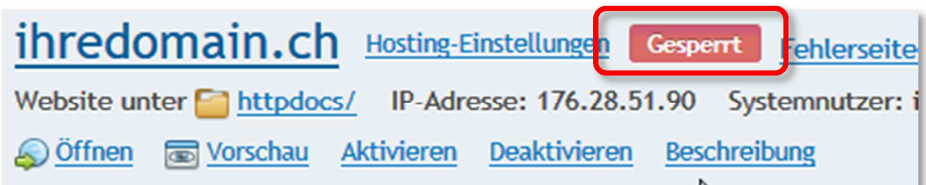

Dort wo vorher der Link "Sperren" war, ist jetzt ein Link "Aktivieren". Mit diesem heben Sie die Sperre wieder auf. Solange der Server gesperrt ist, funktioniert eMail unverändert. Es wird aber eine spezielle Website angezeigt, dass der Server momentan nicht erreichbar sei.

Der Link "Deaktivieren" jedoch sperrt den Server komplett. Er ist dann weder per Mail, ftp noch http erreichbar. Besucher erhalten Fehlermeldungen, wie die Domain nicht aktiv wäre. Rechts neben der "Gesperrt"-Info haben Sie die Möglichkeit, die angezeigte Fehlerseite nach Ihren Wünschen anzupassen. Sie gelangen auf den online Webseiten-Editor.

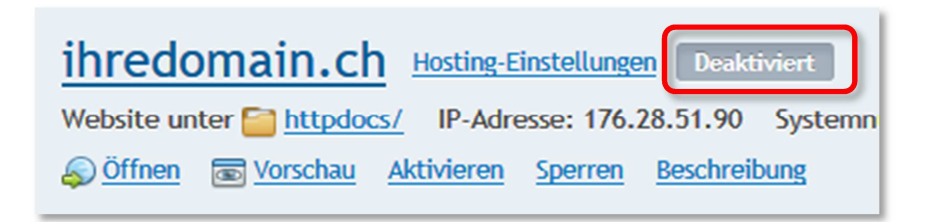

Wie beim Sperren wechselt auch hier der Link in "Aktivieren" und es erscheint ein entsprechender Hinweis, dass die Seite deaktiviert sei.

Unter "Beschreibung" können Sie eine beliebige Beschreibung ablegen. Diese ist nur für Sie und für uns ersichtlich. Dieses Feld können Sie für sich zu Dokumentationszwecken (z.B. für die Änderungshistorie) verwenden oder einfach, um Ihre Seite näher zu beschreiben, wenn Sie mehrere ähnliche Domains oder Websites haben.

Um die Einstellungen Ihrer Website zu ändern, klicken Sie auf den Link "Hosting-Einstellungen" rechts neben Ihrem Domainnamen.

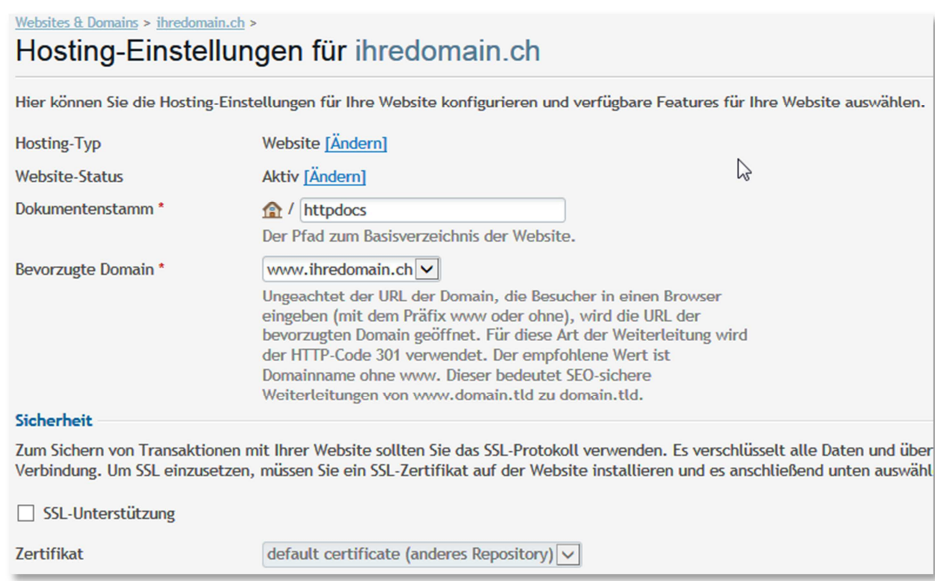

Das wichtigste Feature hier ist der Dokumentenstamm. Hier können Sie den Ordner angeben, in welchem Sie die Website speichern wollen. Standardmässig ist httpdocs abgelegt.

Wenn Sie diesen Wert ändern, und das Verzeichnis noch nicht besteht, wird dieses automatisch angelegt und ein Template in den Ordner kopiert. Besteht der Ordner bereits, wird dieser nicht verändert.

Standardmässig wird folgende Ordner-Struktur auf dem Webserver eingerichtet:

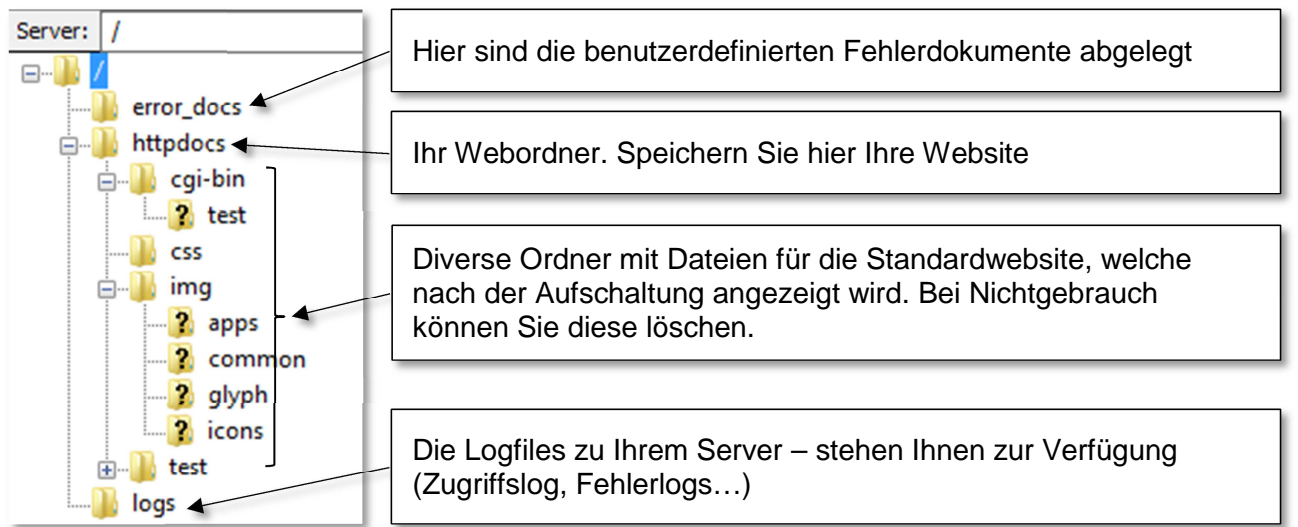

Sie finden hier auch weitere Einstellungen zu Ihrem Webserver. So können Sie CGI, PHP ausschalten, Zertifikate auswählen etc.

Zuunterst ist noch die Einstellung für die Serverstatistik und die Fehlerseiten.

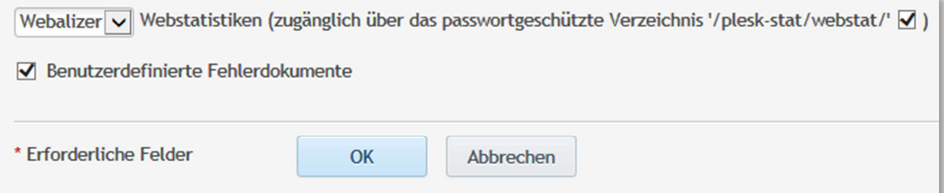

Sie können zwischen den 2 Statistiktools Webalizer oder AWStats auswählen. Wenn Sie dahinter den Haken entfernen, werden keine Statistiken erstellt.

Ganz am Schluss können Sie noch anpassen, ob Sie die Fehlerseiten (z.B. Seite nicht gefunden) anpassen wollen können oder nicht. Es werden bei der Aufschaltung generelle Muster auf Ihren Server kopiert. (Ordner /error\_docs, siehe oben).

Möchten Sie Ihrem Webserver eine weitere Domain anhängen, so geht dies über den Button "Neue Domain hinzufügen" am Kopf der Seite:

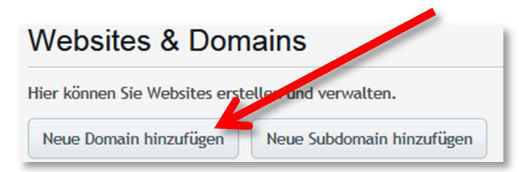

Auf der nächsten Seite ist gut dokumentiert, welche Inhalte in welche Felder gefüllt werden müssen, damit die Domain auf Ihren Server zeigt.

Stellen Sie sicher, dass Sie unter "DNS-Serverkonfiguration" immer die Option "DNS-Einstellungen eines Remote-Nameservers verwenden" auswählen (die unterste Option). Bürki Hosting wird automatisch benachrichtigt, sobald Sie hier eine Domain eintragen, welche noch nicht auf unseren DNS Servern vorhanden ist.

Wählen Sie unter "Hosting-Typ" aus, wie Sie die neue Domain betreiben möchten. "Website-Hosting" ist die normale Option, sie können dann gleich darunter den Dokumentenstamm dieser Domain angeben. Sie können den gleichen wie für die Haupt-Domain verwenden, somit wird bei beiden Domains die gleiche Website angezeigt. Es steht Ihnen aber auch frei, ein anderes Verzeichnis zu definieren und 2 komplett verschiedene Websites auf dem gleichen Server zu betreiben. Die Grenze stellt hier nur der zur Verfügung stehende Serverplatz Ihres Angebots dar.

Wählen Sie "Weiterleitung", wenn Sie Aufrufe dieser Domain 1:1 an eine bereits bestehende Adresse weiterleiten möchten. Geben Sie dazu unter "Zieladresse" den Pfad an, wohin umgeleitet werden soll. Es besteht zudem die Möglichkeit, dass die Zielwebsite ihre eigene Adresse anzeigt, oder dass Ihr Domainname angezeigt wird. Dies können Sie unter .Weiterleitungsart" steuern.

Zuletzt haben Sie noch die Auswahl "Kein Hosting", wenn Sie keine Website betreiben möchten, aber z.B. nur die FTP- oder eMail-Dienste auf dem Server nutzen möchten.

Eine spezielle Art der Website stellen Subdomains dar. Sie können unterhalb Ihrer Domain beliebig viele Subdomains definieren. Diese stehen dann durch einen Punkt getrennt vor Ihrem Domainnamen. Z.B. meinzweiterwebserver.ihredomain.ch. Definieren Sie anschliessend noch den Dokumentenstamm dieser Unterwebsite.

Für Subdomains ist es nicht möglich, Weiterleitungen einzurichten.

#### **3. Applikationen**

Bürki Hosting stellt Ihnen automatische Installer für gängige Webapplikationen zur Verfügung. Erwähnt seien hier z.B. Drupal, WordPress oder Joomla.

Die Installationsprogramme erreichen Sie über den Button "Apps installieren" auf der Startseite oder über den Reiter "Applikationen" ganz oben.

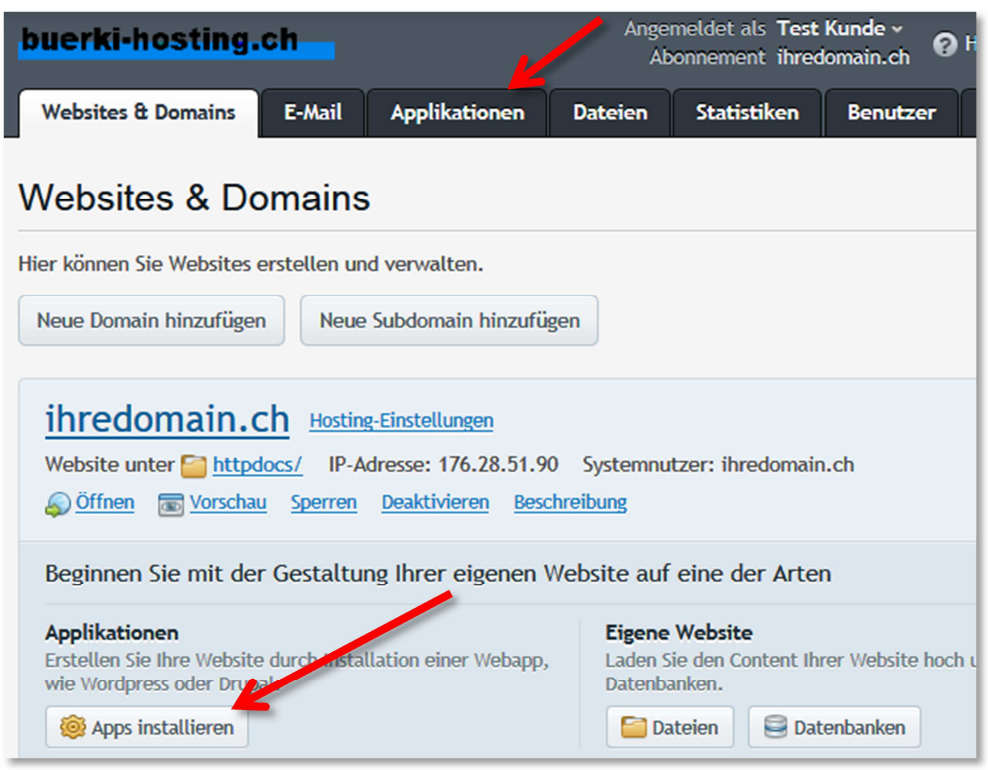

Sie gelangen auf eine Liste der verfügbaren Applikationen mit vordefiniertem Installer.

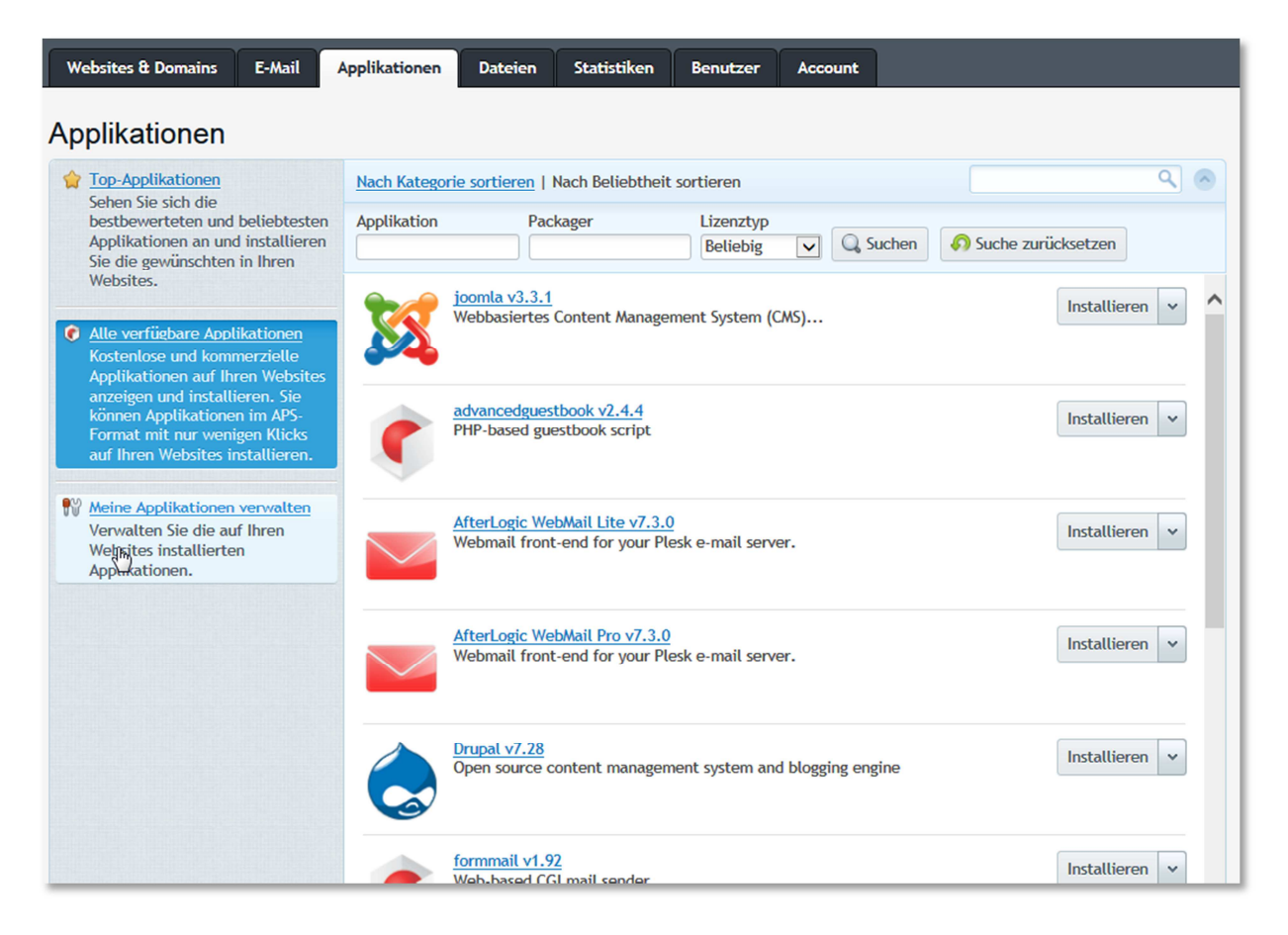

Über den Link "Installieren" rechts starten Sie die Schnellinstallation mit Standardparametern. Sie werden durch den Installationsprozess geführt. Möchten Sie gewisse Parameter selbst anpassen, wählen Sie die benutzerdefinierte Installationsmethode, in dem Sie auf den kleinen Pfeil klicken und den anderen Link wählen:

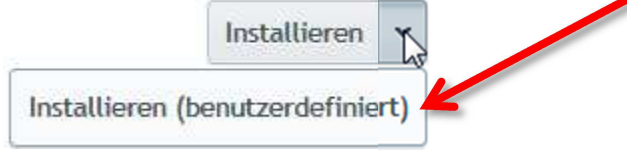

Weitere Informationen zu den jeweiligen Anwendungen werden bei der Installation angezeigt, ich verweise zudem auf die jeweilige Dokumentation des Anbieters der Applikation.

#### **4. Dateien und Ordner verwalten**

Plesk bietet Ihnen die Möglichkeit, online über Ihren Browser den Inhalt Ihres Webserver zu verwalten. Klicken Sie dazu auf einen der folgenden Links:

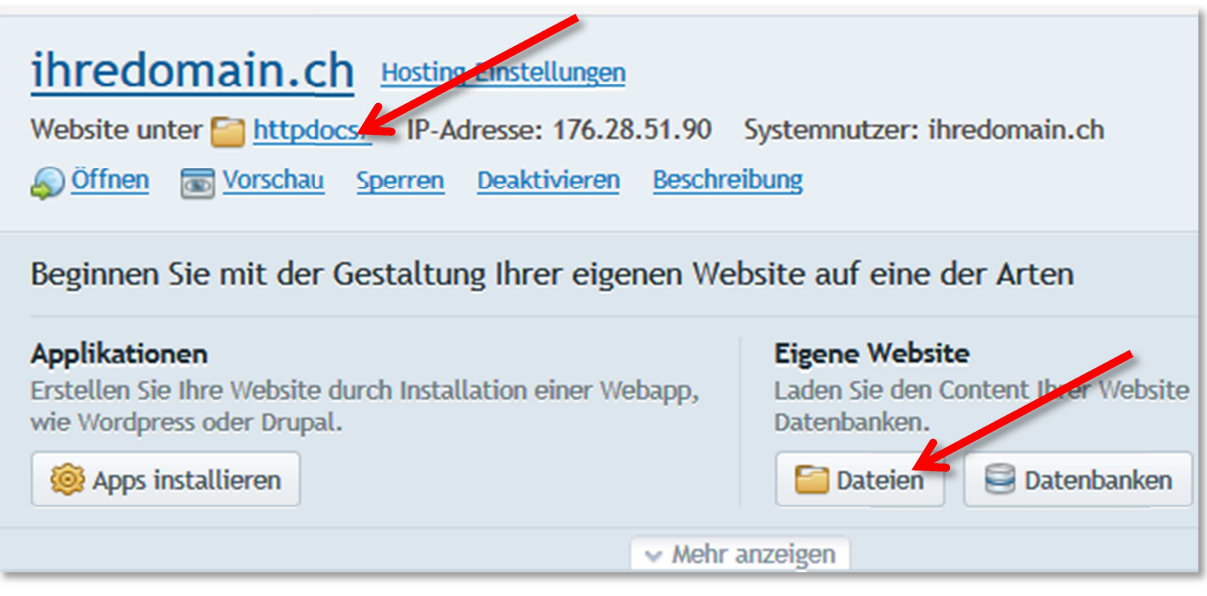

Damit gelangen Sie in den Filemanager. Sie haben hier wie in Ihrem Windows-Explorer die Möglichkeit, Dateien zu Kopieren, zu Verschieben, zu Löschen etc. Sie haben hier auch erweiterte Möglichkeiten wie Dateien entpacken.

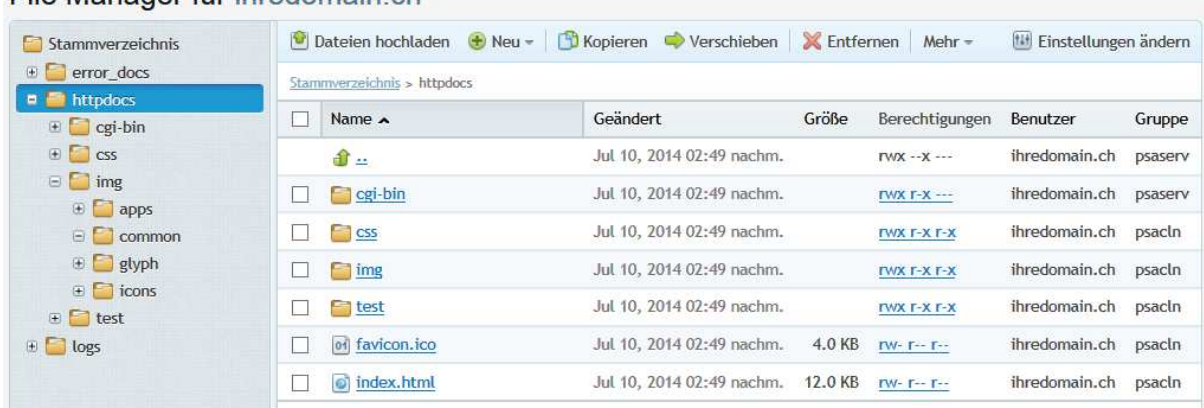

#### File Manager für ihredomain ch

In den Filemanager integriert ist ein Seiten-Editor. Klicken Sie dazu eine html-Datei an. Standardmässig wird der HTML Editor geöffnet. Unterhalb des Editors haben Sie aber die Möglichkeit, den HTML-Code zu bearbeiten (mit dem Text-Editor).

Abkürzung: Wenn Sie mit der Maus über einen Link (Datei) fahren, erscheint rechts davon ein Button mit einem Pfeil. Klicken Sie auf diesen, erhalten Sie ein Bearbeitungsmenu:

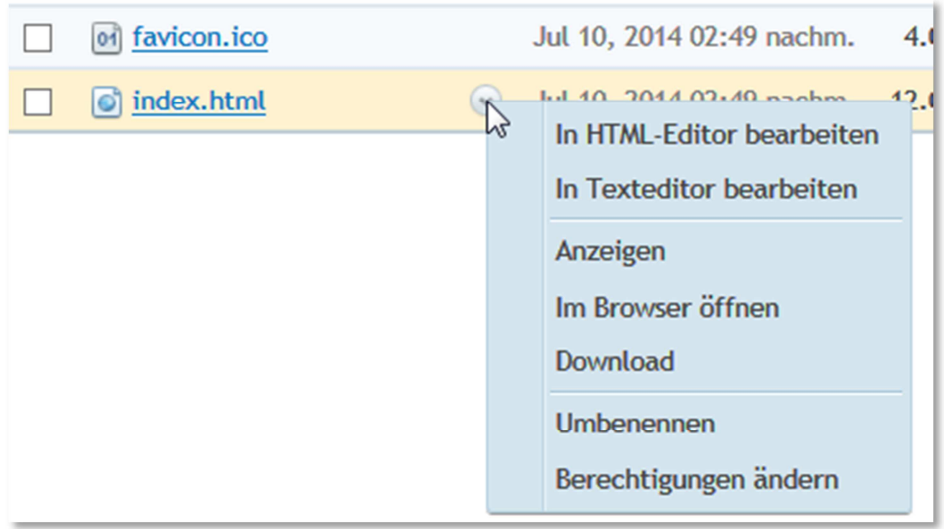

#### **5. Datenbanken**

Im Angebot pro Server inbegriffen sind 3 MySQL Datenbanken. Über den folgenden Link gelangen Sie zur Verwaltung:

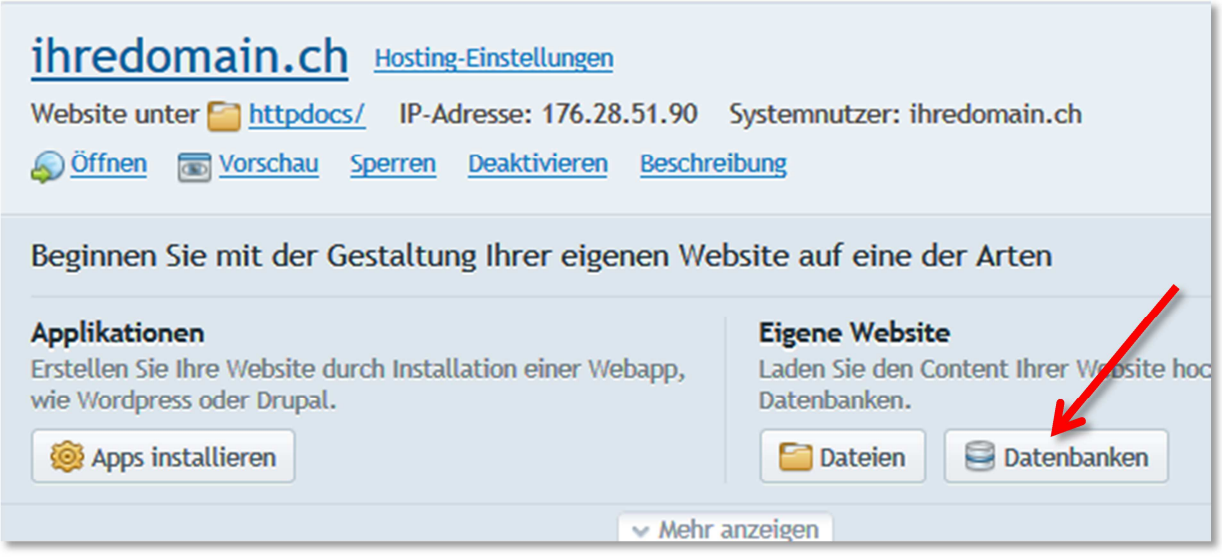

Sie erhalten als nächstes eine Übersicht der eingerichteten Datenbanken. Sie können hier neue Datenbanken anlegen oder bestehende löschen.

Beim Anlegen können Sie Ihren Datenbanknamen wählen sowie einen Benutzernamen und Passwort. Diese Einstellungen können gleich wie der FTP-Account oder das Plesk-Login sein, müssen aber nicht.

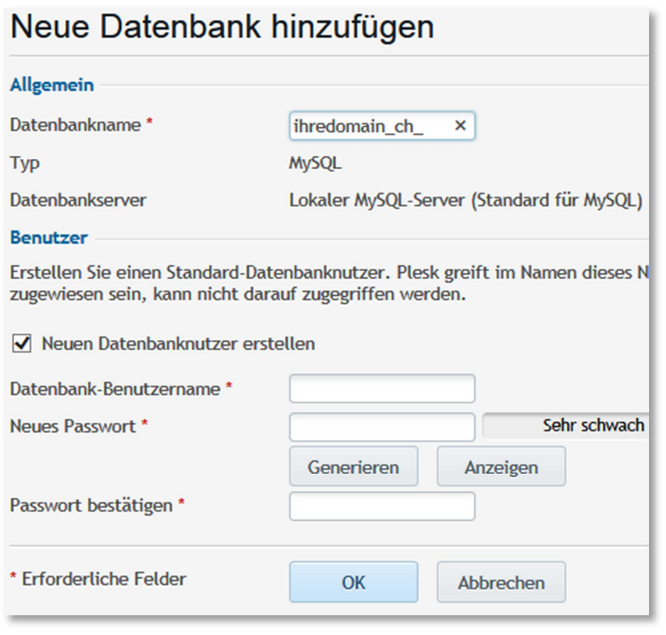

Die Datenbank wird in Echtzeit angelegt und steht dann sofort zur Verfügung. Mittels dem Link "Webadmin" gelangen Sie ins Tool phpMyAdmin, mit welchem Sie die Datenbanktabellen bearbeiten können. Oder Daten einpflegen.

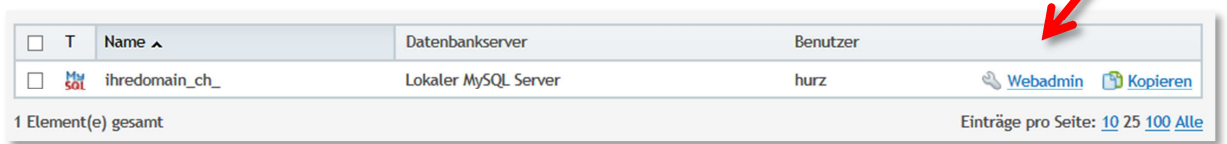

Wenn Sie direkt auf diesen Link klicken, müssen Sie sich nicht in phpMyAdmin nochmals einloggen (Single-Sign-On).

Sie können beliebig viele Datenbankbenutzer hinzufügen. Benutzen Sie dazu die Registerkarte "Nutzer":

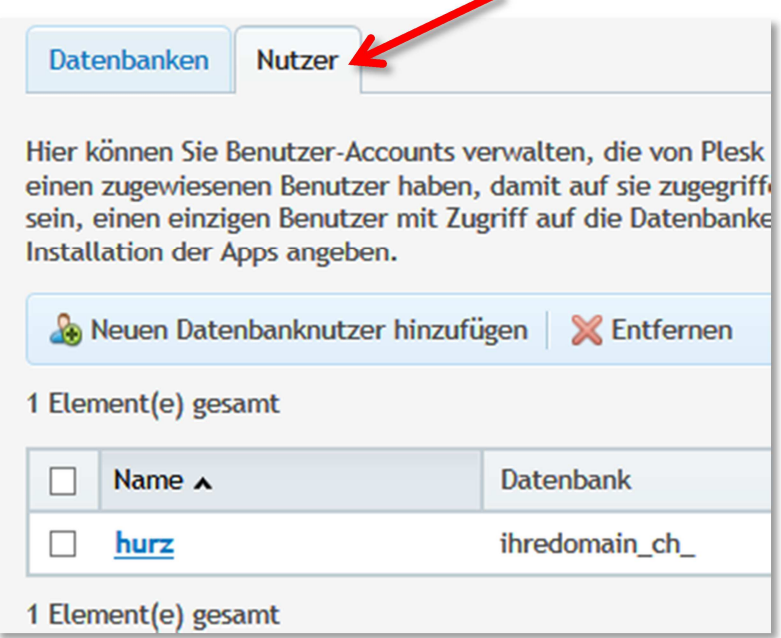

Sie können pro Benutzer definieren, ob dieser Benutzer auf alle Datenbanken oder nur auf eine Zugriff hat. Es ist auf Grund technischer Einschränkungen von Plesk nicht möglich, User zu definieren, die nur auf Datenbank A und B, nicht jedoch auf C Zugriff haben (Selektiv).

#### **6. E-Mail**

Zu Ihrem Webserver können Sie eine unbegrenzte Anzahl von E-Mail Adressen einrichten. Wechseln Sie dazu in die Registerkarte "E-Mail":

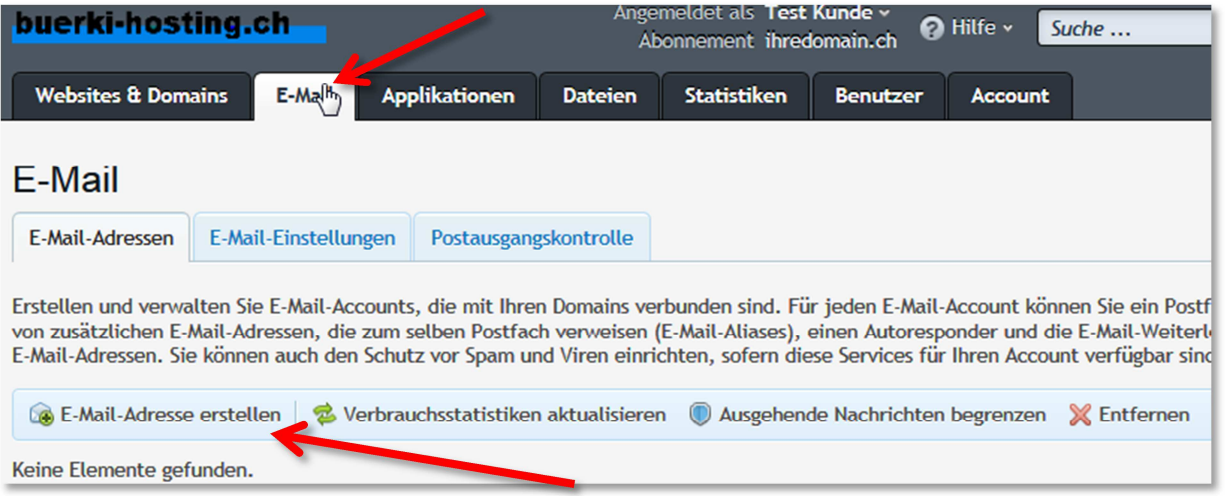

Definieren Sie ein neues E-Mail Konto mit dem Link "E-Mail-Adresse erstellen":

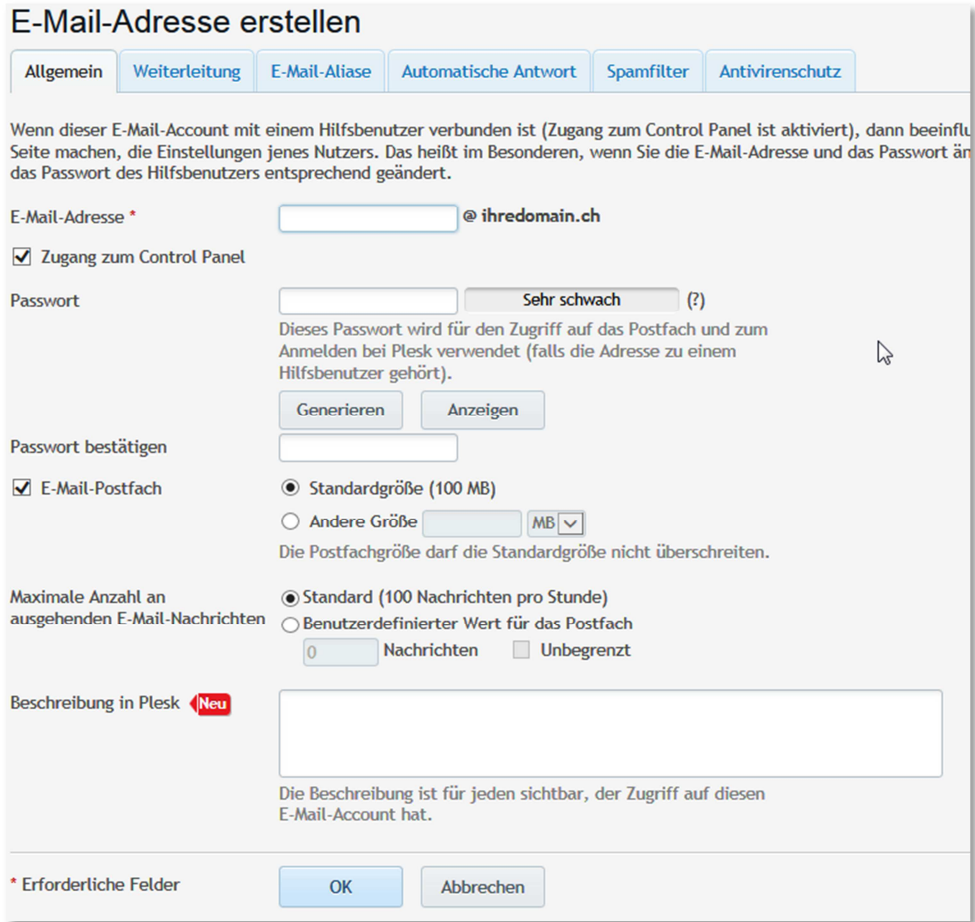

In der Registerkarte "Allgemein" sind die grundsätzlichen Einstellungen zu tätigen. Definition der E-Mail-Adresse (der Teil vor dem @) und Passwort.

Sie können mit der E-Mail-Adresse auch gleichzeitig einen Account für Plesk anlegen lassen. Sie bieten dem User damit die Möglichkeit, dass er seine E-Mail-Adresse selbst anpassen kann. Aktivieren Sie dazu die Option "Zugang zum Control Panel" und erfassen Sie dort ein Passwort.

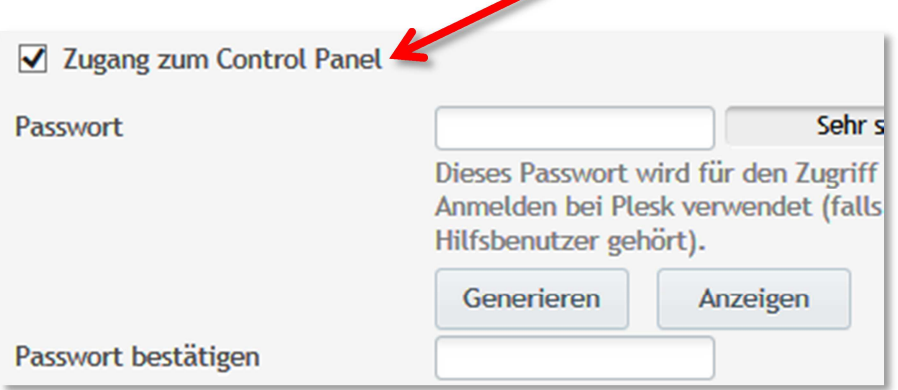

Soll die Mailadresse zu einem richtigen Postfach gehören und die eMail-Adresse nicht einfach nur Weitergeleitet werden, stellen Sie sicher, dass die entsprechende Option "E-Mail-Postfach" aktiviert ist:

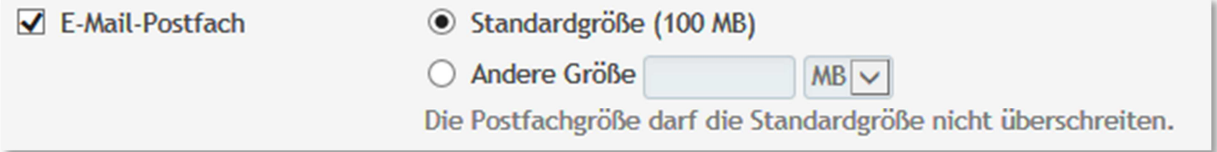

In diesem Fall muss auch wieder ein Passwort erfasst sein (siehe oben).

Auf dieser Seite finden Sie noch Optionen zur Begrenzung ausgehender Nachrichten und Sie können eine freie Beschreibung ablegen.

Weitere Einstellungsmöglichkeiten finden Sie in den Registerkarten unter dem Titel "E-Mail-Adresse erstellen":

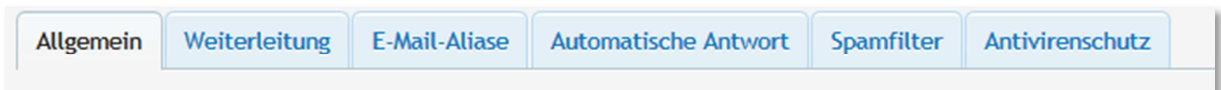

Die Optionsseiten sind selbsterklärend. Drücken Sie zum Schluss den Button "OK" am unteren Ende der Seiten.

Nachdem die E-Mail-Adresse gespeichert wurde, ist diese sofort aktiv und kann benutzt werden. Sie sehen auch gleich in der Liste der E-Mail-Adressen, wie viel Speicherplatz pro Adresse benutzt wurde.

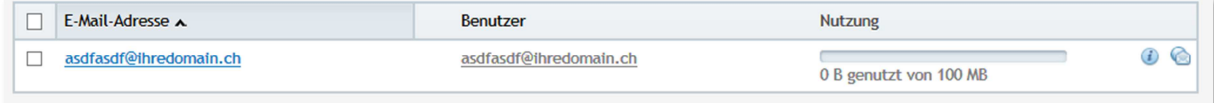

Es gibt noch ein paar Optionen, die für alle E-Mail-Konten Ihres Webservers gleichzeitig gelten.

Gegen Sie dazu in die Registerkarte "E-Mail-Einstellungen":

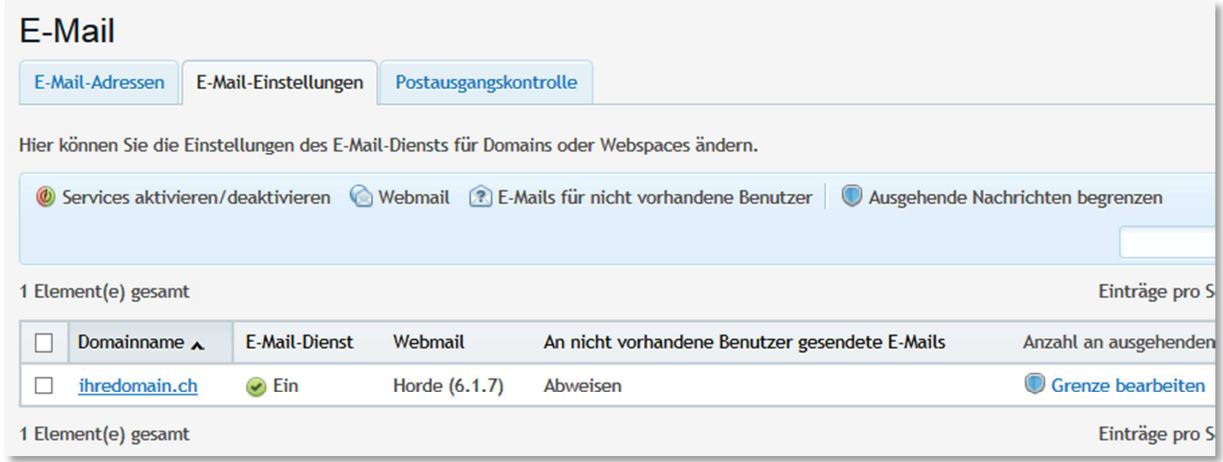

Sie können hier den eMail-Dienst als Gesamtes deaktivieren (Domain anhaken und oben Link "Services aktivieren/deaktivieren" wählen"). Sie können auch, pro Domain, auswählen, welche Webmail-Software verwendet werden soll. Standardmässig zur Verfügung stehen Horde und roundcube. Sie können Webmail auch komplett deaktivieren.

Die ausgewählte Webmail-Version erreichen Sie über http://webmail.<ihredomain.ch>

Wenn Sie den Link "E-Mails für nicht vorhandene Benutzer" anklicken, erhalten Sie folgendes Optionsfenster:

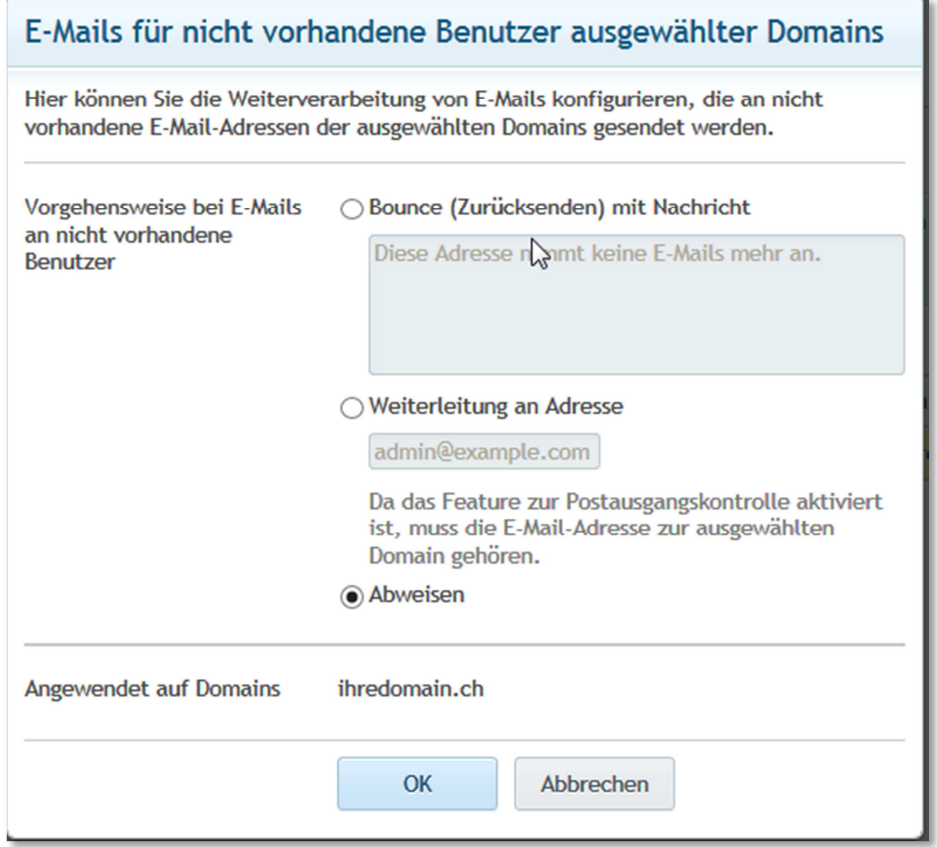

Sie können hier auswählen, was passieren soll, wenn eine Nachricht an eine Adresse dieser Domain, die nicht eingerichtet ist, auf dem Server eintrifft.

Beispiel: Sie haben info@ihredomain.ch eingerichtet, und möchten alle an diesen Server gesendeten Mails auf dieser Adresse empfangen. Also auch Mails an dudeldu@ihredomain.ch oder webmaster@ihredomain.ch. Benutzen Sie hier also die mittlere Option "Weiterleitung an Adresse" und geben Sie an, an welche Adresse diese Mails geleitet werden sollen. In unserem Beispiel also info@ihredomain.ch.

Standardwert ist "Abweisen", der Server nimmt nur Mails für Adressen entgegen, die Sie definiert / eröffnet haben. Ohne spezielle Fehlernachricht. Sie können dem Mailserver über die oberste Option auch mitgeben, dass er Mails an unbekannte Mail-Adressen mit einer bestimmten, hier zu definierenden Nachricht beantwortet.

#### **7. Serverstatistik**

Im Plesk integriert ist eine detaillierte Statistikübersicht. Wählen Sie dazu die Registerkarte .Statistiken" an:

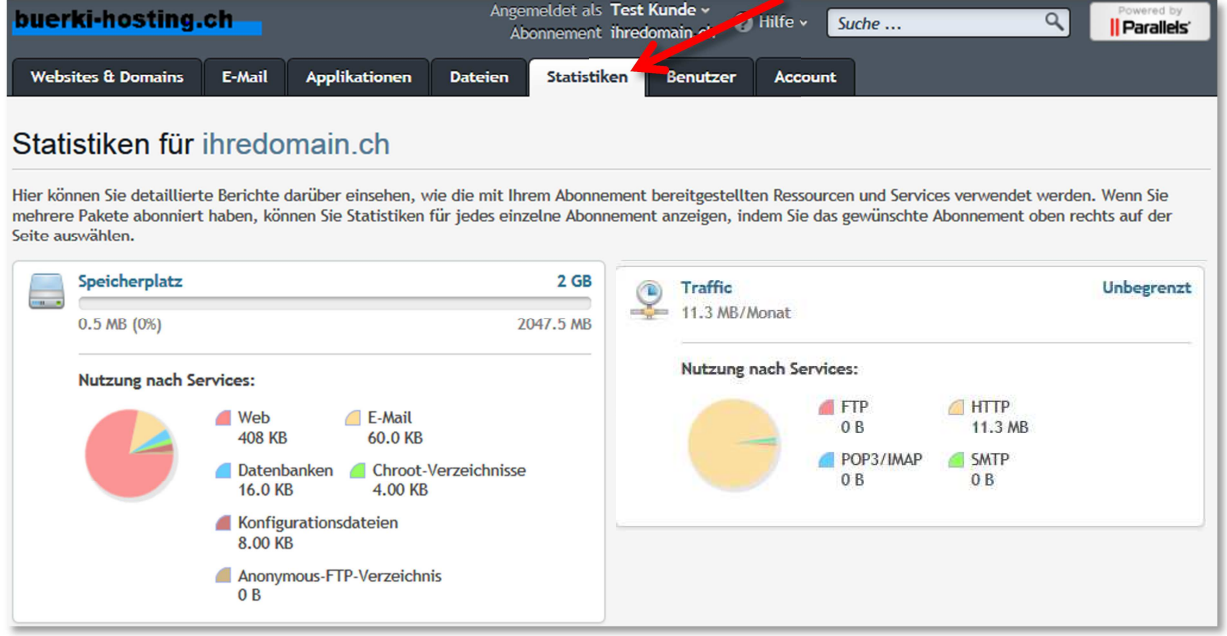

Sie sehen auf einen Blick, wie viel des zur Verfügung stehenden Speicherplatzes Sie benützen, direkt darunter aufgeschlüsselt auf welche Dienste. Auf der rechten Seite ist die Traffic-Statistik, ebenfalls aufgeschlüsselt nach Dienst.

Detaillierte Statistiken finden Sie am Fuss der Seite (je nach ausgewähltem Statistiktool, siehe Punkt 2).

#### **8. Benutzer-Accounts**

Sie haben die Möglichkeit, weiteren Benutzern Zugang zur Admin-Oberfläche zu gewähren. Z.B Ihrem Webdesigner. Gehen Sie dazu in die Registerkarte "Benutzer":

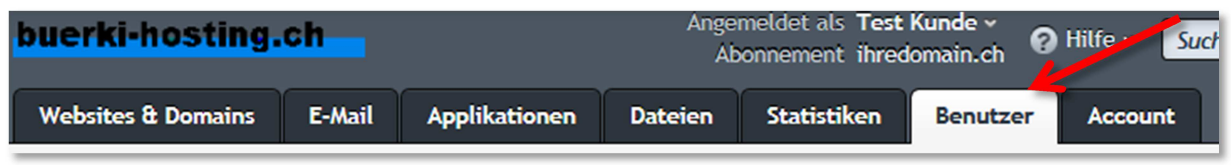

Sie können Wahlweise auch gleich eine eMail-Adresse für den neuen Benutzer generieren lassen, und bestimmen, welche Rolle der Benutzer hat.

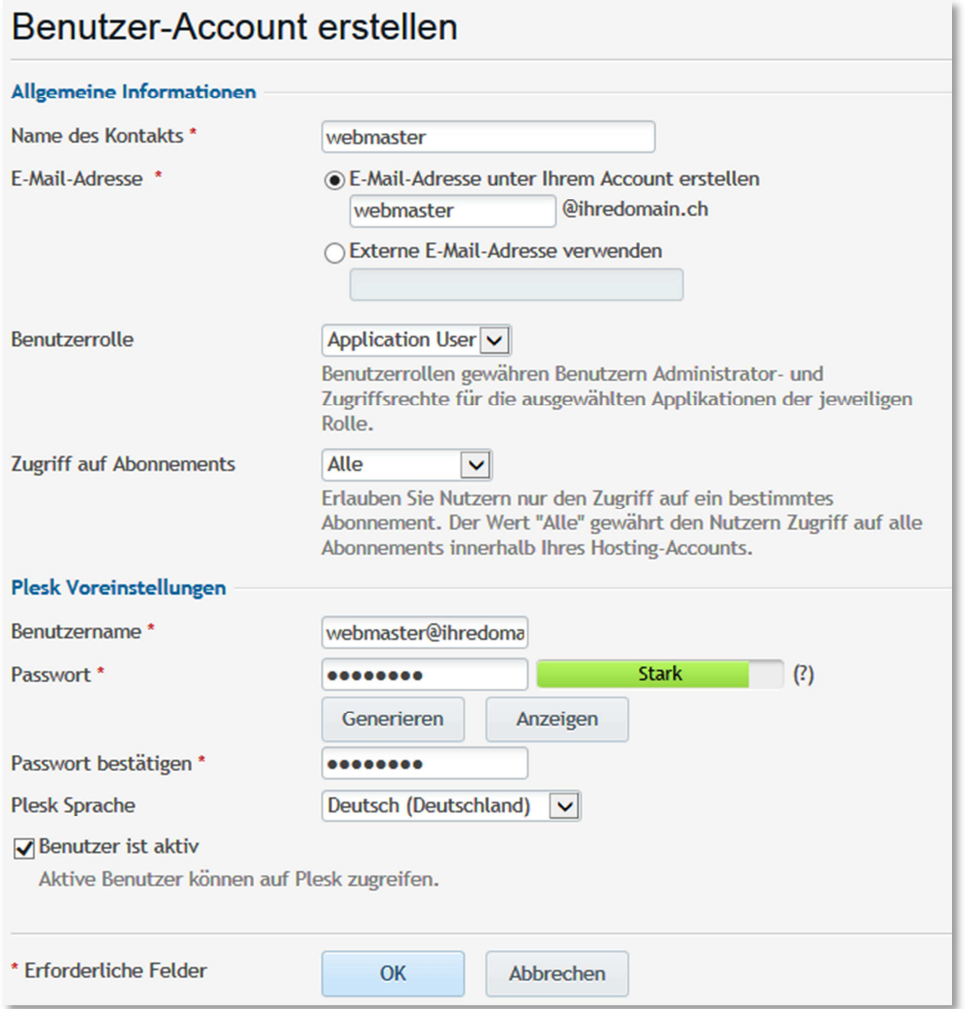

Sie können pro Benutzer oder pro Benutzerrolle einstellen, welche Rechte Sie dem Benutzer verweigern. Wählen Sie dazu das Register "Benutzerrollen" und klicken Sie auf eine bestehende Rolle oder eröffnen Sie eine neue. Oder klicken Sie auf einen Benutzer, den Sie erstellt haben.

Dieses Feature bietet Ihnen somit maximale Flexibilität.

#### Berechtigungen

Eine Benutzerrolle definiert die Liste an Berechtigungen für diesen Benu die Einstellungen der für den Benutzer verfügbaren Applikationen änder

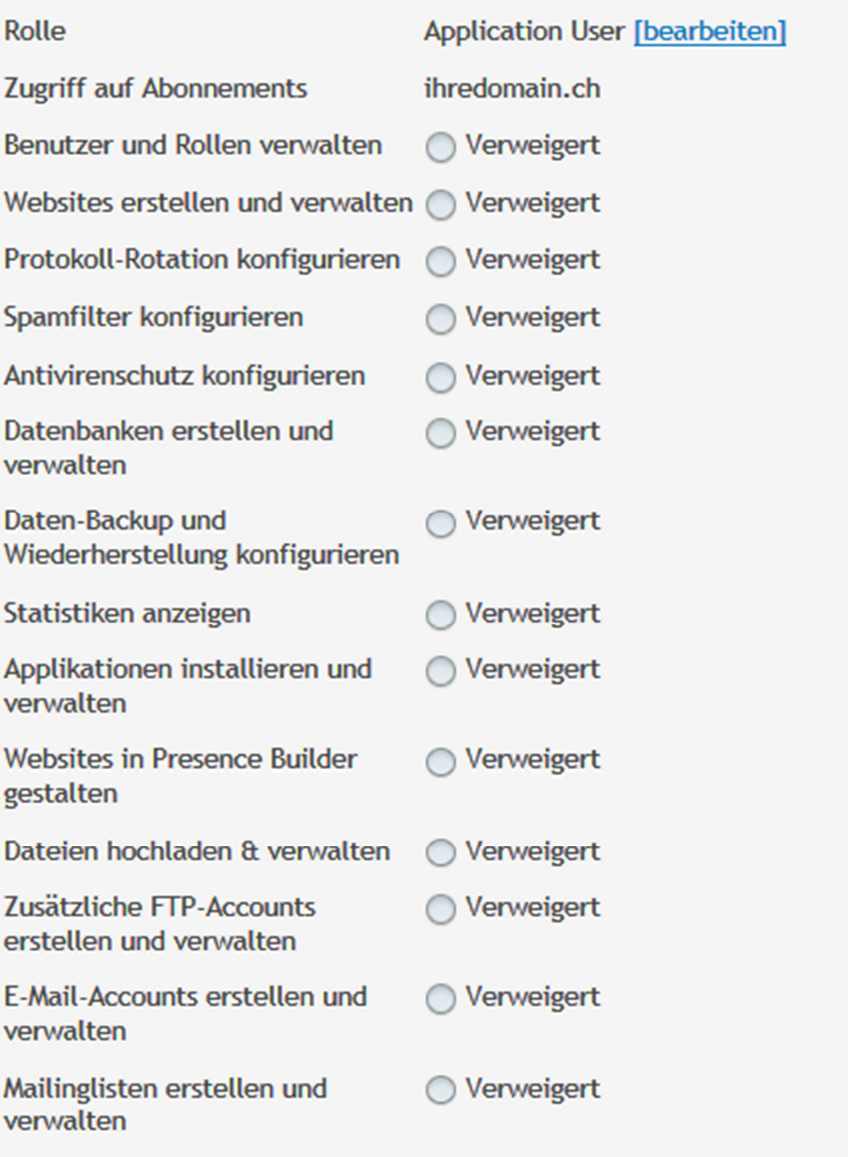

#### **9. Backup / Restore**

Bürki Hosting löst automatisch jede Nacht von Sonntag auf Montag ein Backup Ihres Servers aus. Es wird die Konfiguration sowie sämtliche Web-Daten gesichert. Die Konfiguration der eMail-Konten wird ebenfalls gesichert, **jedoch ist ein Sichern der eMail-Daten, welche Sie noch nicht abgerufen haben mit Ihrem eMail-Client, nicht möglich.** 

Den Backup-Manager starten Sie über den entsprechenden Link auf der Startseite (Register "Websites & Domains"):

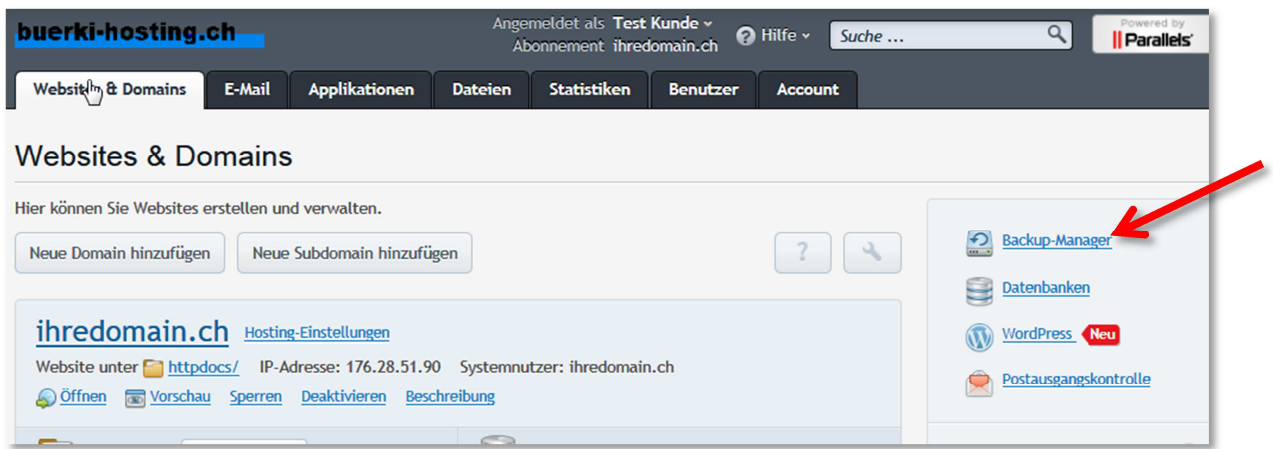

Die letzten 5 der bereits durchgeführten Backups werden Ihnen in einer Liste angezeigt:

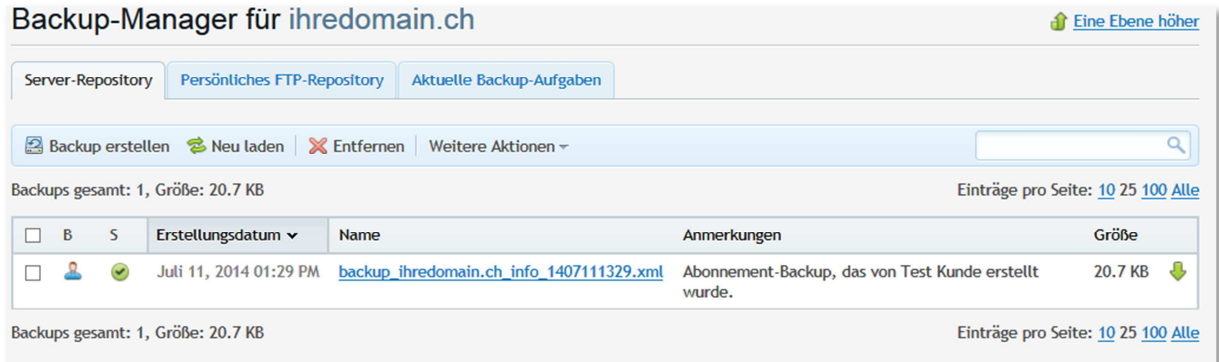

Sie haben dort jederzeit die Möglichkeit, über den Link "Backup erstellen" ein weiteres Backup auszulösen, z.B. vor einer Änderung Ihrer Website.

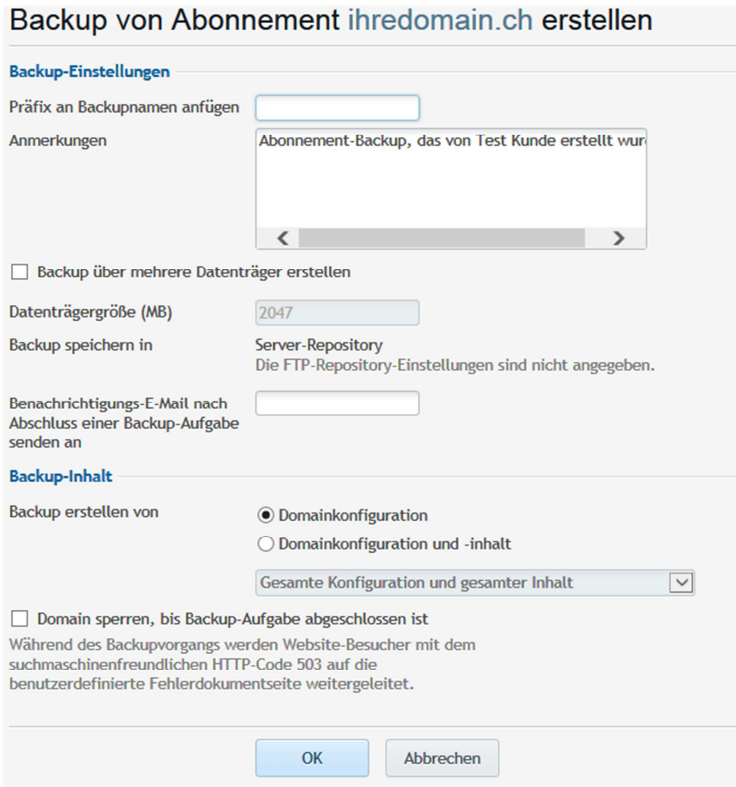

Die erfolgreiche Durchführung des Backups können Sie sich wahlweise per eMail bestätigen lassen, hinterlegen Sie dazu Ihre eMail-Adresse im entsprechenden Feld. Sie können auswählen, ob Sie nur die Konfiguration Ihres Servers sichern wollen (..Domainkonfiguration") oder auch die Daten Ihres Servers (Domainkonfiguration und inhalt). Also sämtliche Daten, die Sie hochgeladen haben.

Wenn Sie die Option "Domain sperren, bis Backup-Aufgabe abgeschlossen ist" aktivieren, ist der Server während des Backups nicht erreichbar. Die eMail-Funktion wird dabei nicht beeinträchtigt.

Sie haben zudem die Möglichkeit, weitere Backups automatisch ausführen zu lassen. Wenn Ihnen z.B. das vordefinierte wöchentliche Backup nicht ausreicht.

Gehen Sie dazu ins Menu "Weitere Aktionen" und wählen Sie "Einstellungen für geplante Backups":

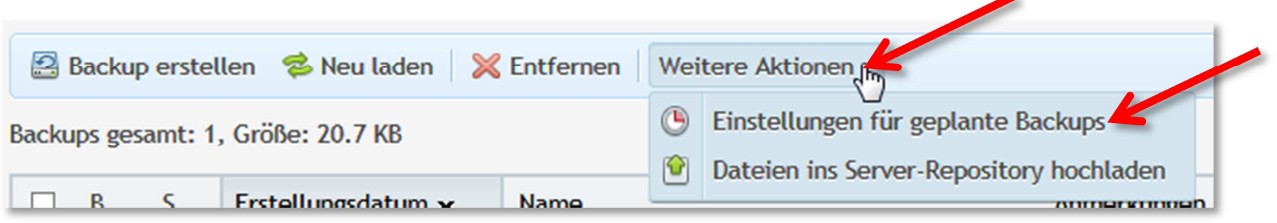

Sie können diese geplanten Backups auch deaktivieren für eine gewisse Zeit, sowie selbst bestimmen, wann das Backup durchgeführt werden soll:

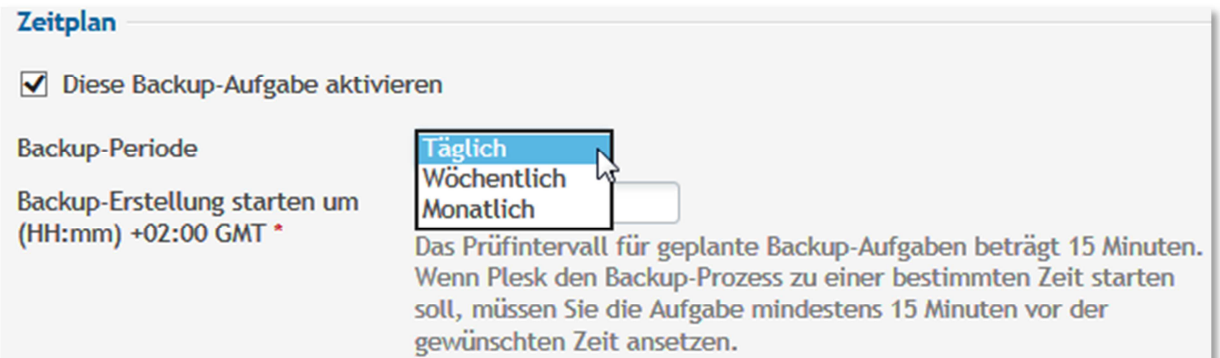

Wenn Sie die Möglichkeit haben, auf einen anderen Server per FTP zuzugreifen, können Sie sich die gesicherten Daten auch automatisch dorthin senden lassen. Dazu dient die Option "persönliches FTP-Repository":

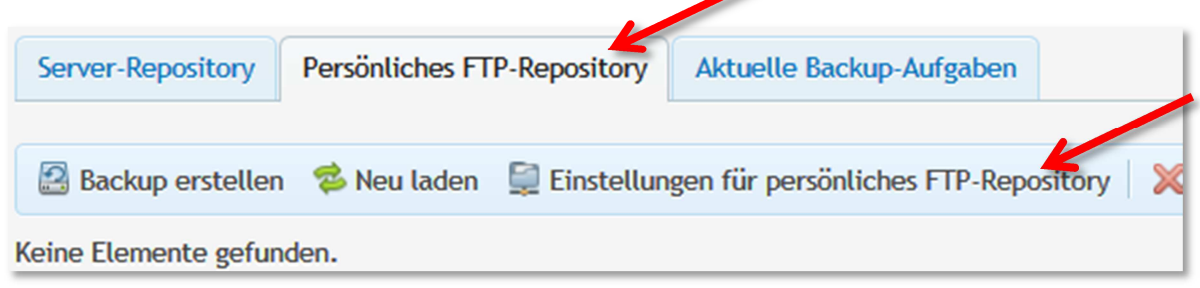

Unter diesem Punkt legen Sie die FTP Zugangsdaten zum anderen Server ab.

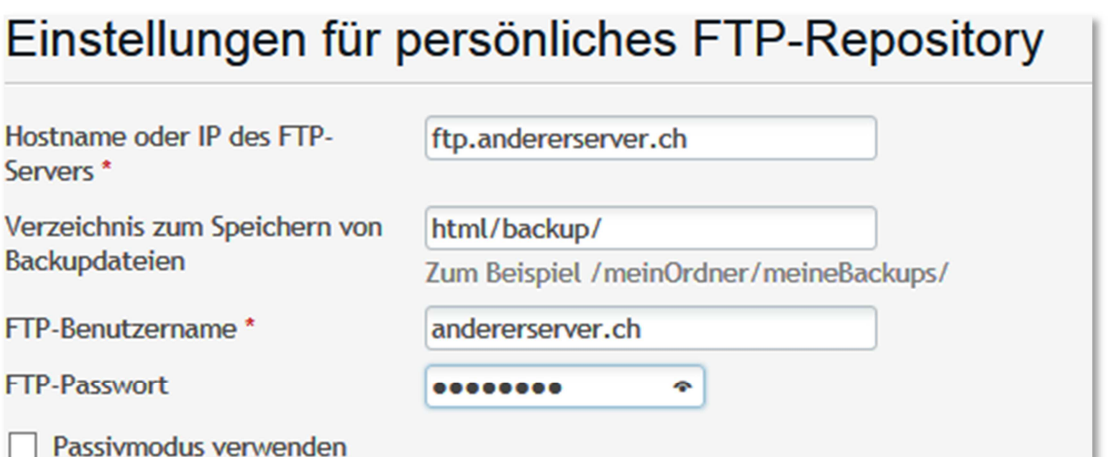

Sobald Sie ein FTP-Repository definiert haben, können Sie beim Anlegen des Backup-Jobs angeben, ob Sie das Backup ins Server-Repository oder auf das definierte FTP-Repository speichern möchten:

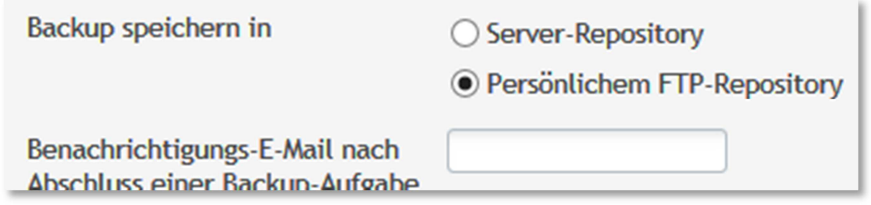

Ebenfalls wird Ihnen ab da der Inhalt des entfernten FTP Ordners in der Registerkarte "Persönliches FTP-Repository" angezeigt.

#### **Restore**

Wenn Sie Daten zurückladen möchten aus einer vorhergehenden Sicherung, klicken Sie bitte auf die bestehende Sicherung. Sie erhalten folgende Maske:

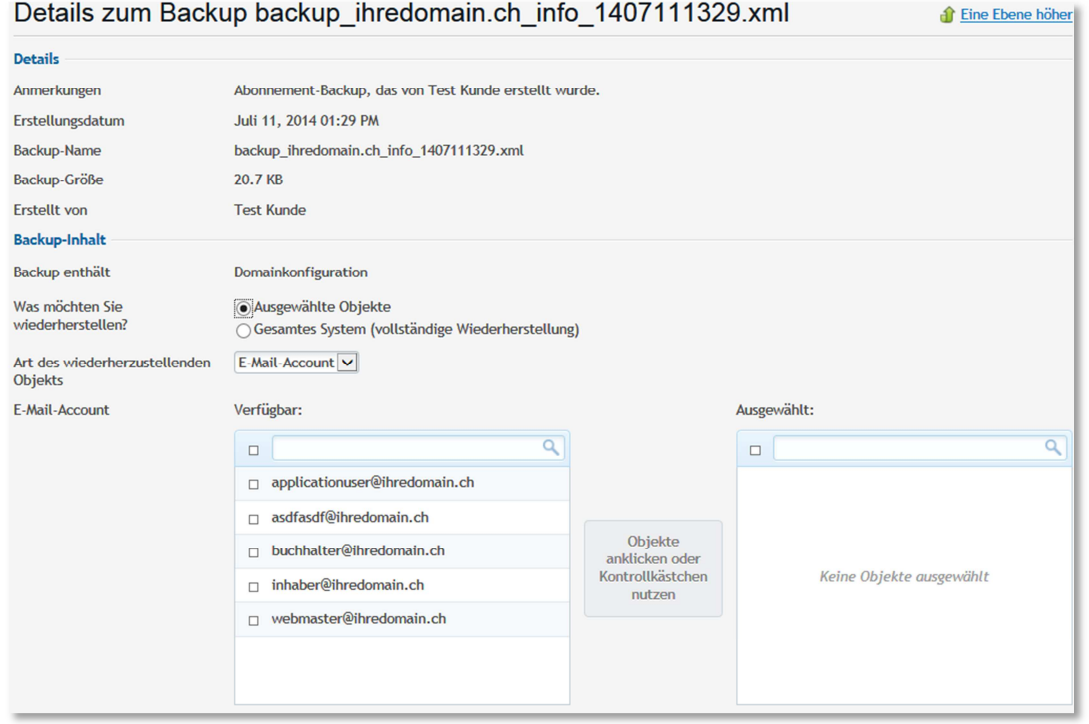

Sie können wählen zwischen einer vollständigen Wiederherstellung sämtlicher Daten aus dem Backup oder einzelnen Objekten.

Wenn Sie "ausgewählte Objekte" wählen, steht Ihnen direkt darunter ein Drop-Down-Feld mit der Art des wiederherzustellenden Objekts zur Verfügung:

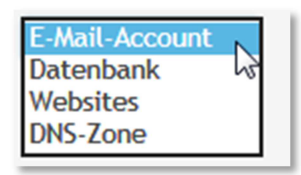

Je nach Kategorie und angelegten Features können Sie darunter dann die einzelnen Objekte auswählen, z.B. nur eine Datenbank.

Sie haben auch hier wieder die Möglichkeit, Zugriffe auf die Website während dem Zurückladen zu blockieren und sich per eMail über das Ende benachrichtigen zu lassen.

#### **10. Diverse weitere Einstellungen**

Um zu allen anderen Einstellungen zu gelangen, klicken Sie auf der Registerkarte "Websites & Domains" auf den Link "Mehr anzeigen" unterhalb der Domain:

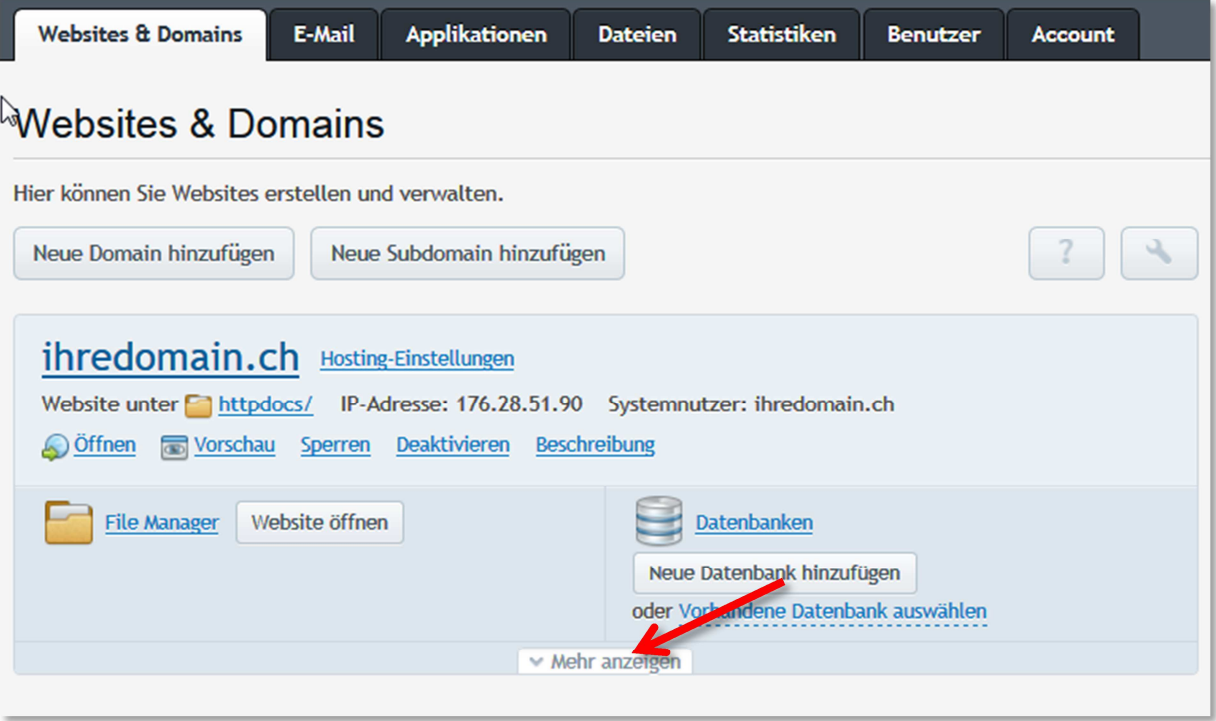

Es werden Ihnen sämtliche Options-Kategorien eingeblendet:

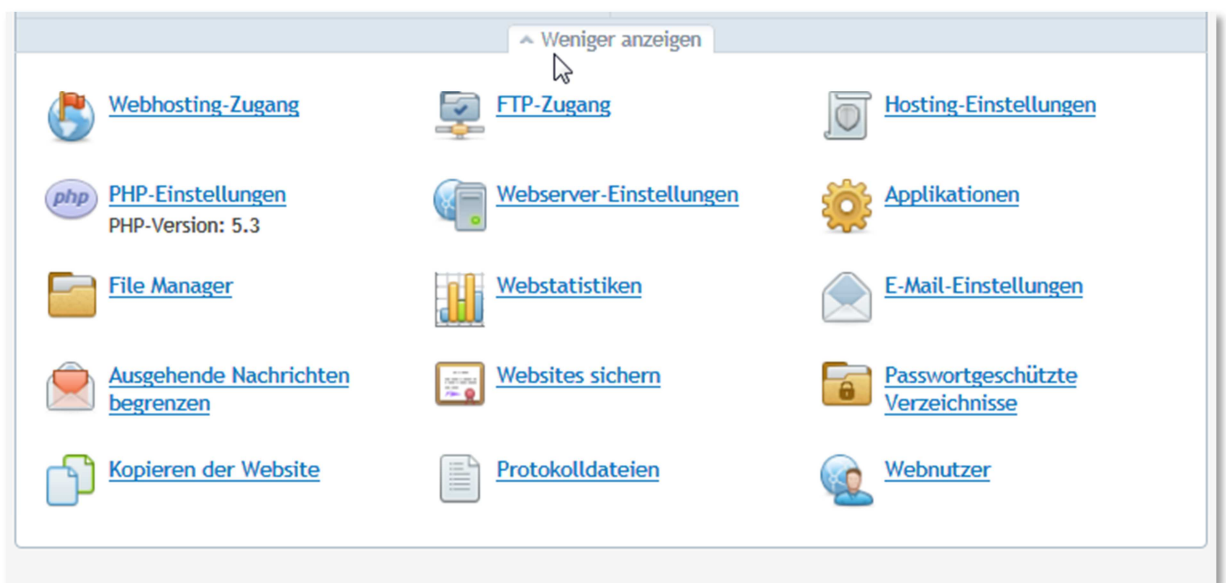

Einerseits finden Sie hier die auch über die Registerkarten am oberen Seitenrand erreichbaren Einstellungen, andererseits aber auch einige zusätzliche.

So z.B. die Möglichkeit, weitere **FTP-Zugänge** anzulegen:

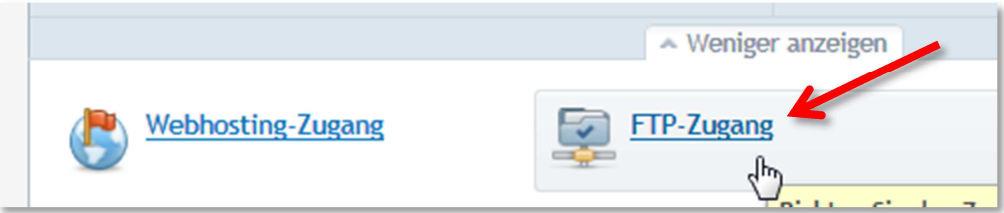

Unter dieser Option werden Ihnen die definierten FTP-Zugänge angezeigt. Ebenfalls der standardmässig bei der Einrichtung des Servers angelegte.

#### **FTP-Accounts**

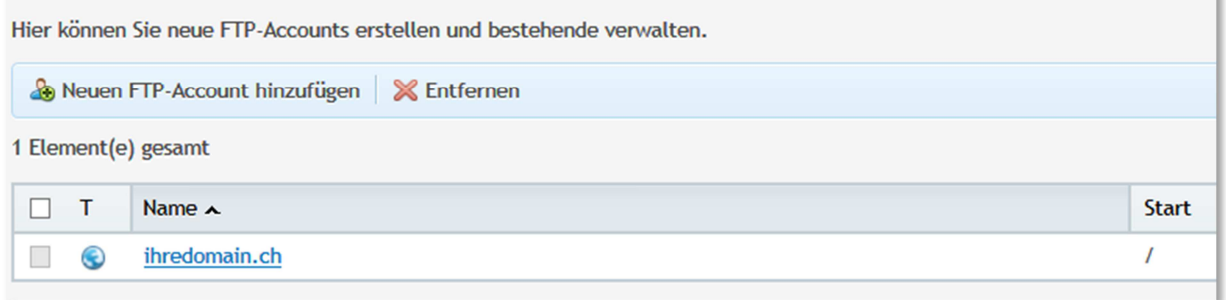

Beim Anlegen eines neuen FTP Benutzers können Sie bestimmen, welches Verzeichnis der Benutzer beim Einloggen per FTP angezeigt bekommt.

# Neuen zusätzlichen FTP-Account hinzufügen

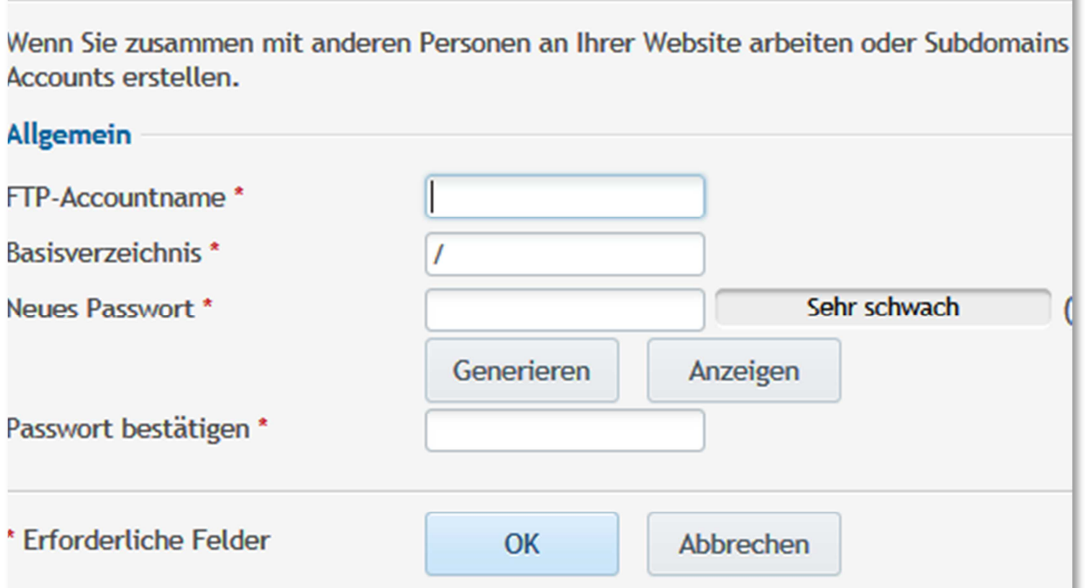

Dazu dient das Feld "Basisverzeichnis", welches standardmässig auf / (=root) eingestellt ist. Wenn Sie ein Unterverzeichnis angeben, kann der definierte Benutzer nur auf die Ordner **unterhalb** des Basisverzeichnisses zugreifen, alle Ordner in darüberbefindlichen Ebenen sind für ihn nicht ersichtlich.

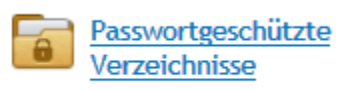

Sie haben über die Option die Möglichkeit, gewisse Ordner auf Ihrem Server mit einem Passwort zu schützen. Wenn die Seite im Webbrowser aufgerufen wird, erscheint ein Fenster, welches nach Benutzername und Passwort fragt. Sie können damit z.B. auf einer öffentlichen Vereinsseite einen Bereich gestalten, der nur einem bestimmten Bereich von Personen zugänglich ist, die das Passwort kennen.

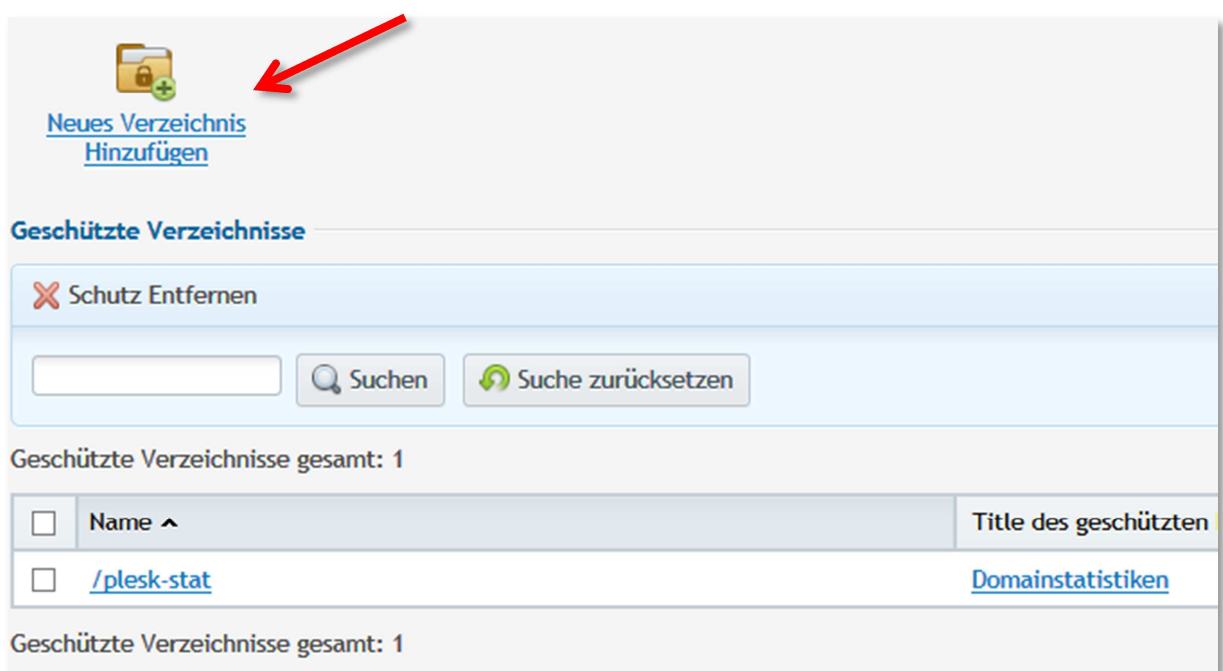

Definieren Sie zuerst, welches Verzeichnis Sie schützen wollen. Existiert das Verzeichnis noch nicht, wird es automatisch erstellt. Benutzen Sie dazu den Link "Neues Verzeichnis hinzufügen".

## Neues geschütztes Verzeichnis unter de

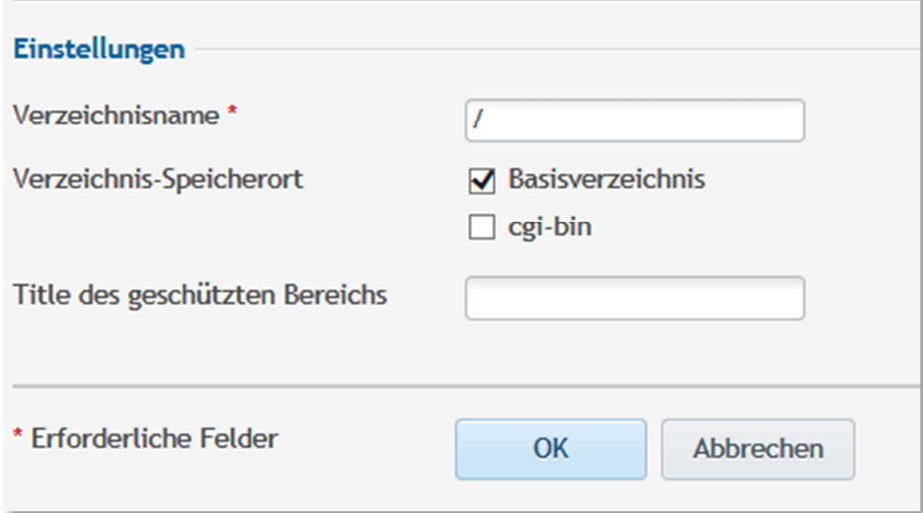

Der Verzeichnisname ist dabei immer relativ zum Basisverzeichnis Ihres Webservers. / entspricht in Wirklichkeit also dem Webordner, der bei Ihrer Domain definiert ist, in unserem Beispiel "httpdocs/":

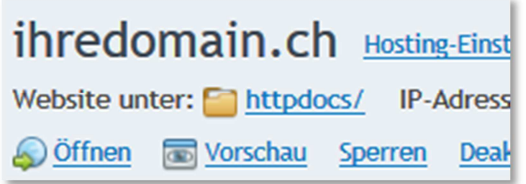

Sobald Sie ein geschütztes Verzeichnis definiert haben, erscheint es in der Liste und Sie können es nochmals anklicken. Sie haben dann oben die Möglichkeit, neue Benutzer zu definieren oder die gerade getätigten Einstellungen nochmals zu ändern:

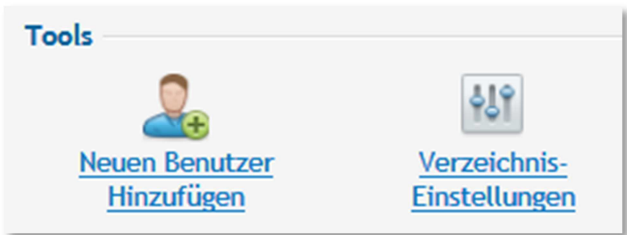